# **Program Performance Report (PPR)**

### **To run the PPR:**

## **Folder path in SAP Business Objects:**

Public Folder ➢ Portland\_live\_folder ➢ Regional/Community Reports ➢ Portland, Gresham/Multnomah County (OR-501) ➢ JOHS (formerly AHFE) ➢ right click on 'Program Performance' and select 'Schedule.'

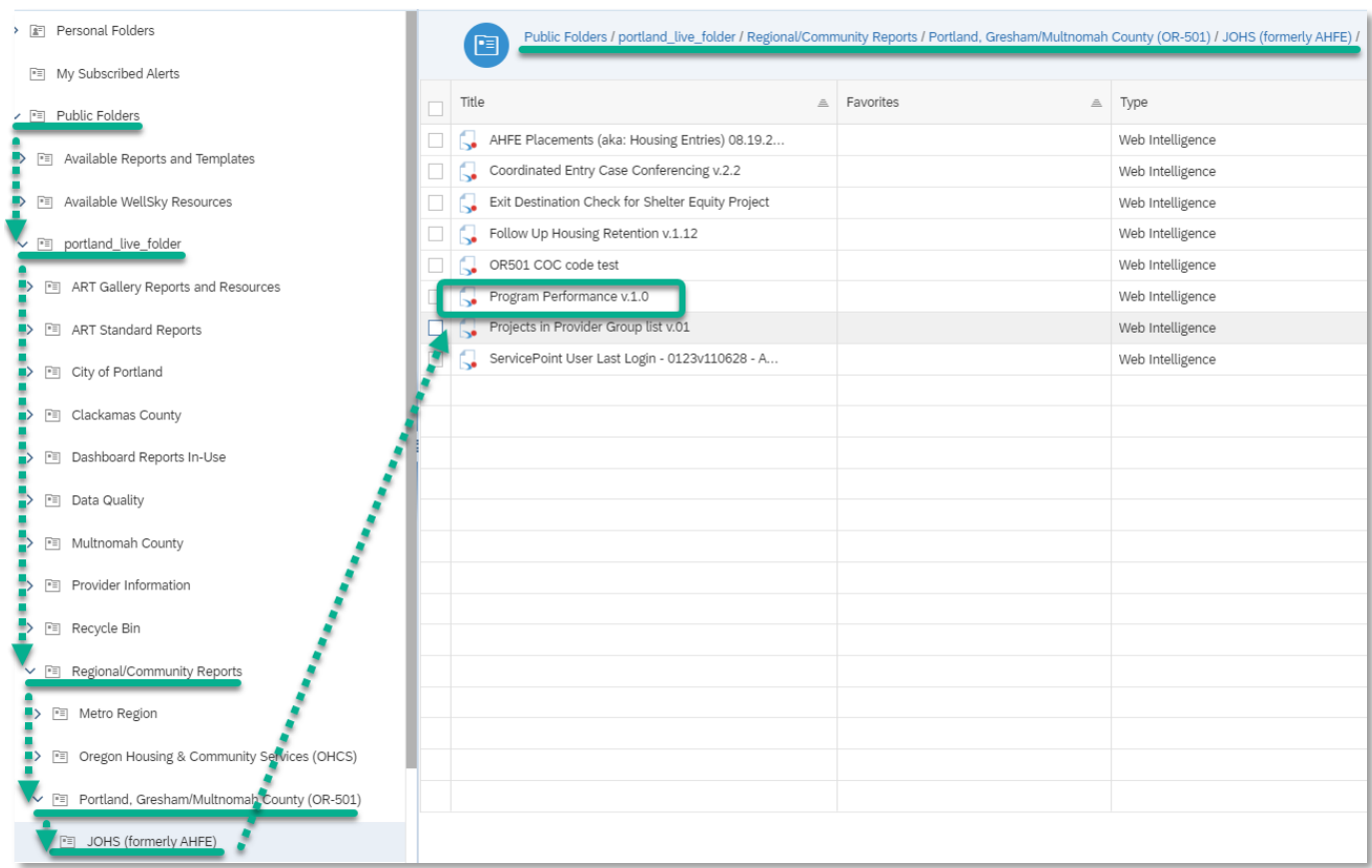

*Note: Report version number and folder contents may have changed since this screenshot was taken.*

*Continue to next page.*

#### **In the General tab:**

- 1. Rename Instance Title. A recommended naming convention is: "Program Performance\_[Report Date Range]\_as of [Day you ran the report]"
- 2. Add 'BI Inbox' to Delivery Destinations
- 3. Recurrence (run report now or recurring) *for recurring reports, the end date should be set far into the future.*
- 4. Proceed to 'Report Features' tab.

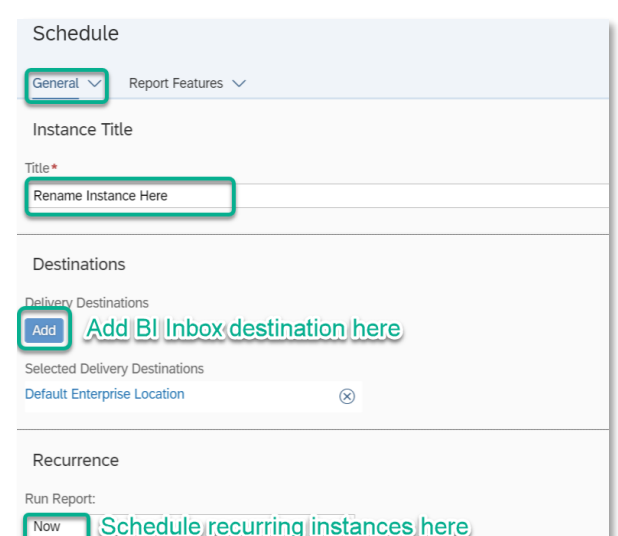

#### **In the Report Features tab:**

- 1. Change 'Formats' to 'Excel Reports'.
- 2. Select 'Edit Prompt Values.' The new window may take a moment to load.

#### **Set the following prompts:**

*HMIS Provider(s) (Optional):*Search providers and check all that apply *or leave blank if using Reporting Group(s).*

*Reporting Group(s) (Optional):* Search reporting groups and check all that apply *or leave blank if using HMIS Provider(s).*

*EDA Provider:* Skip this prompt.

*Enter effective date:* Same as End Date PLUS 1 Day

*Fiscal Year Start Date:* First day of fiscal year or other reporting period of interest. Must be on or before the Quarter Start Date prompt

*Quarter Start Date:*First date of quarter or other reporting period of interest

*End Date (PLUS ONE DAY):*One day after the end of the timeframe you want to review

- 3. Once all prompts are correct, click 'Apply'. The 'Edit Prompt Values' dialogue box will close.
- 4. Click 'Schedule' in the lower right corner.

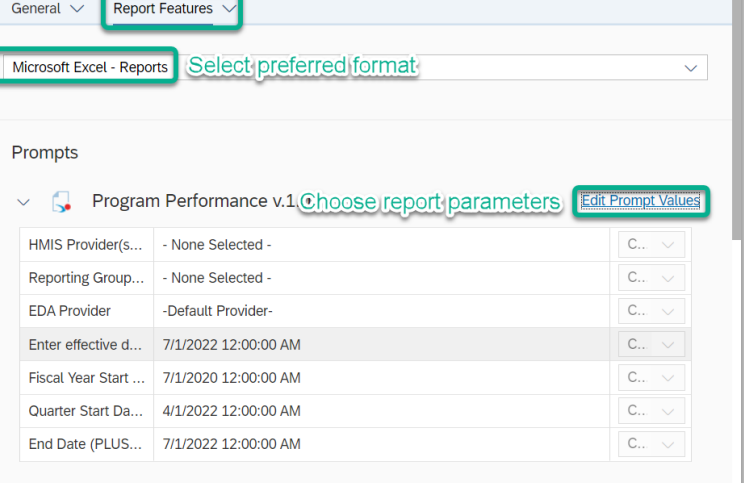

**Cikk 'Schedule' when ready to run** Schedule

Clos

*Continue to next page.*

#### **Download completed report from 'BI Inbox' or 'Instances' section of SAP BO Home Page.**

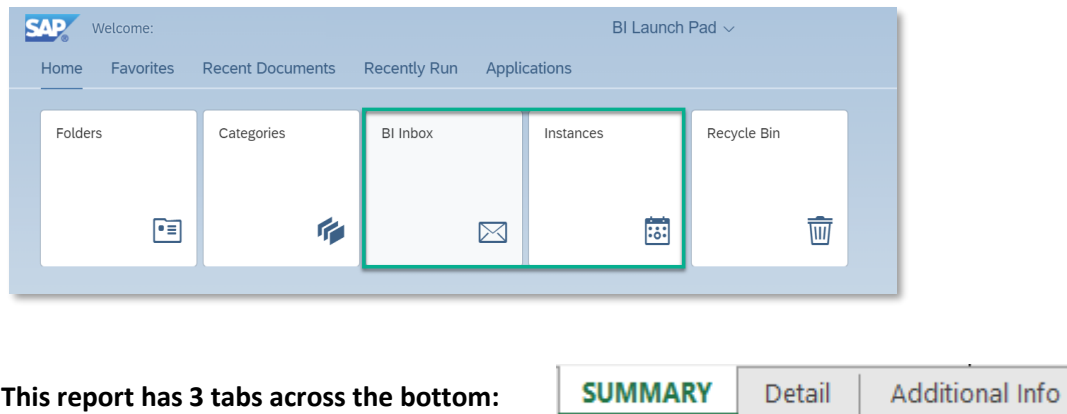

Most of the important information is on the **SUMMARY** tab, divided into outputs for all programs (left) and outputs for housing programs only (right). Placements are tracked only for housing programs. Scroll down for demographic information. Clients are deduplicated in summary tab.

"**Detail**" tab contains client data and should be removed before emailing to protect personally identifying information.

**Additional Info** tab contains report parameters, metric definitions and report development/revision notes.

#### **A sample PPR**

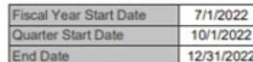

# **SAMPLE Program Performance Report (PPR)**

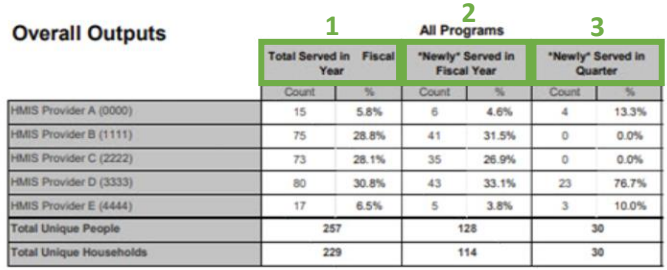

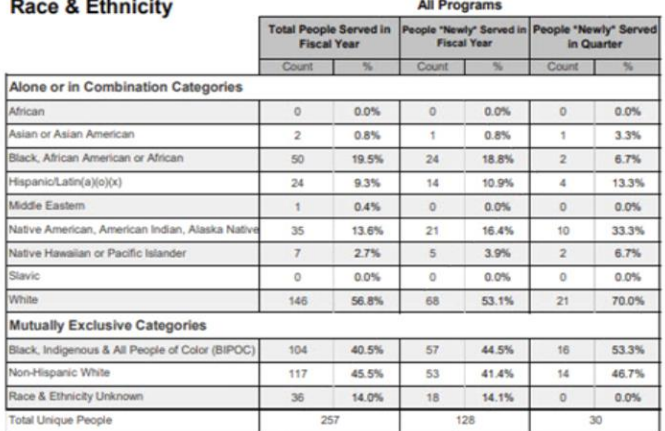

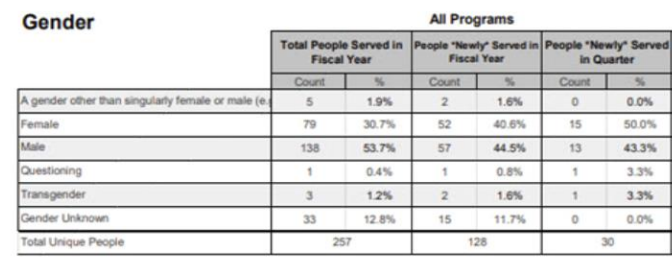

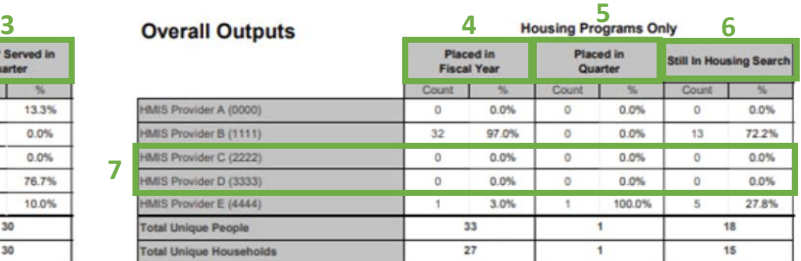

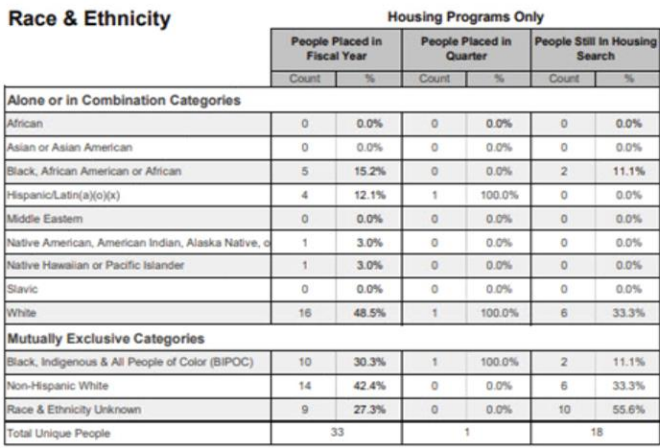

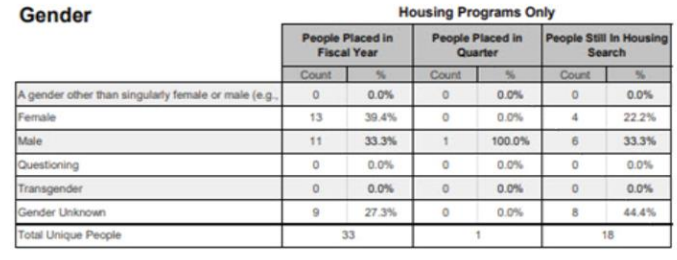

For all programs, PPR counts participants with:

- 1. Total Served in Fiscal Year: An entry within the fiscal year
- 2. Newly Served in Fiscal Year: An entry where the Entry Date is within the fiscal year
- 3. Newly Served in Quarter: An entry where the Entry Date is within the quarter

For housing programs only, PPR also counts participants with:

- 4. Placed in Fiscal Year: An entry with a valid HMID within the fiscal year
- 5. Placed in Quarter: An entry with a valid HMID within the quarter
- 6. Still in Housing Search: An open entry without a valid HMID or a null exit date as of the last day of the reporting period.

Note: "Housing Programs Only" are defined by HUD as Permanent Supportive Housing (PSH) and Rapid ReHousing (RRH).

7. Non-Housing programs show 0 participants.

It takes about 24 hours to populate new HMIDs into PPR due to a reporting delay for any Business Objects reports.